## 使用SPA525G和SPA525G2作為藍芽擴音裝置

## 目標 Ī

本文檔介紹使用SPA525G和SPA525G2作為藍芽擴音功能,用於通過藍芽連線的手機的過程。 SPA525G/SPA525G2的藍芽功能可用於將手機與其配對。配對後,如果手機具有擴音配置檔案 1.1/擴音配置檔案2.5功能,則SPA525G/SPA525G2可以作為手機的藍芽擴音功能。

## 適用裝置

- SPA 525G
- SPA 525G2

## 啟用藍芽。 Ĩ

步驟1.按電話上的Setup按鈕。出現「Information and Settings」選單。

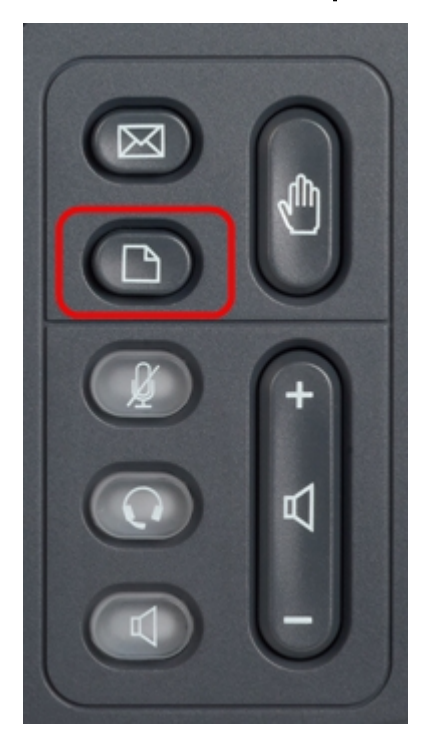

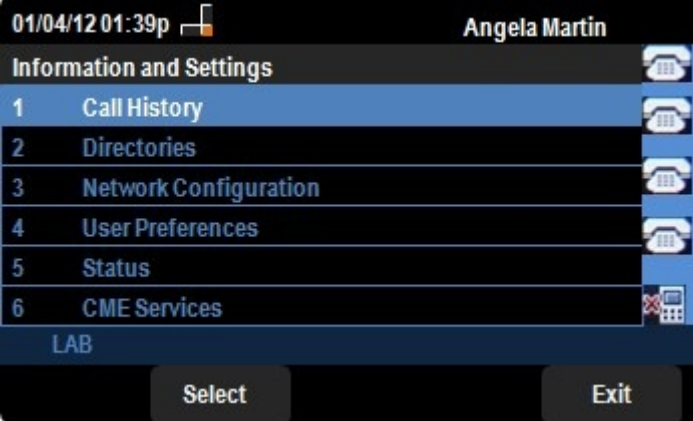

步驟2.使用導航鍵並向下滾動至「使用者首選項」。按Select軟鍵。

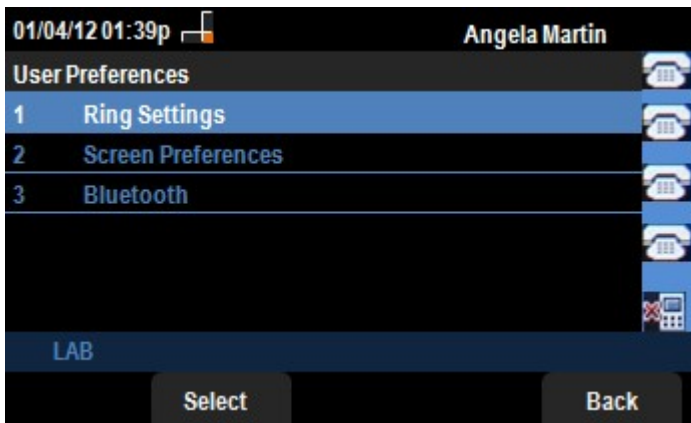

步驟3.使用導航鍵並向下滾動至Bluetooth。按Select軟鍵。出現「Bluetooth Configuration」選單。 確保啟用藍芽。

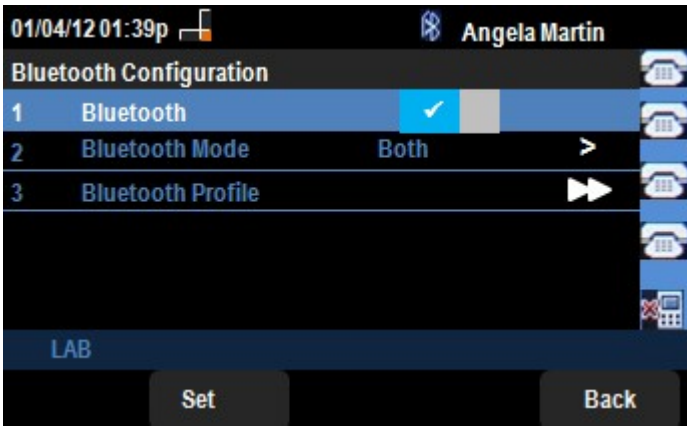

步驟4.選擇「Bluetooth Profiles(藍芽配置檔案)」選項後,按向右箭頭導航鍵。

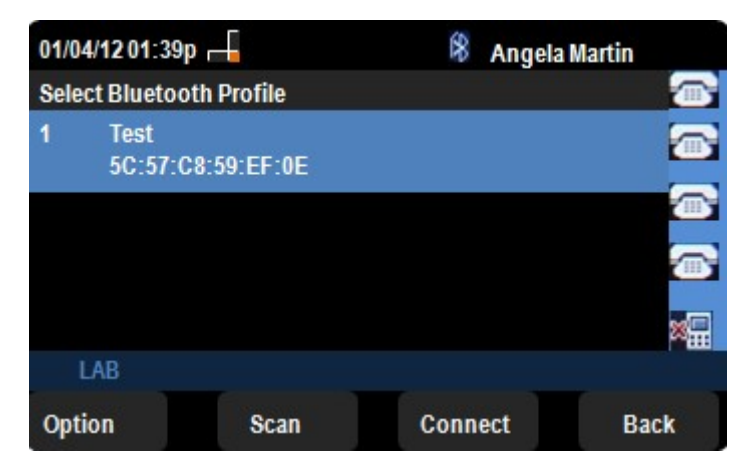

步驟5.按Scan軟鍵掃描手機。活動手機將顯示在「選擇藍芽裝置對」清單中。選擇適當的手機並繼 續按Connect軟鍵。

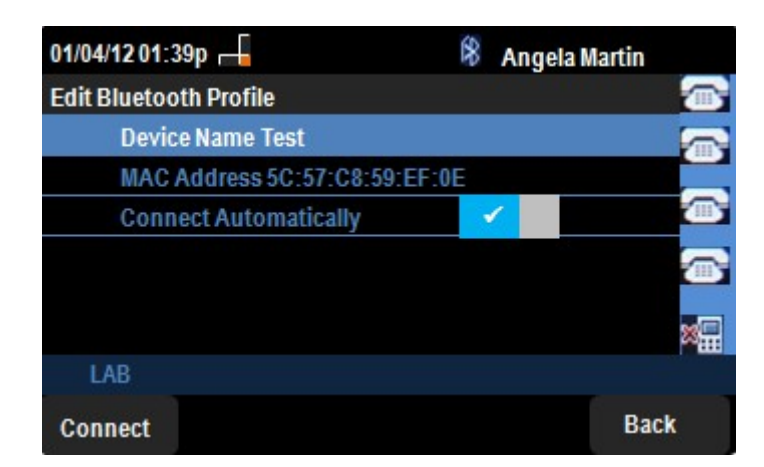

步驟5.最終設定顯示在「編輯藍芽配置檔案」清單中。按Connect軟鍵。檢查手機。

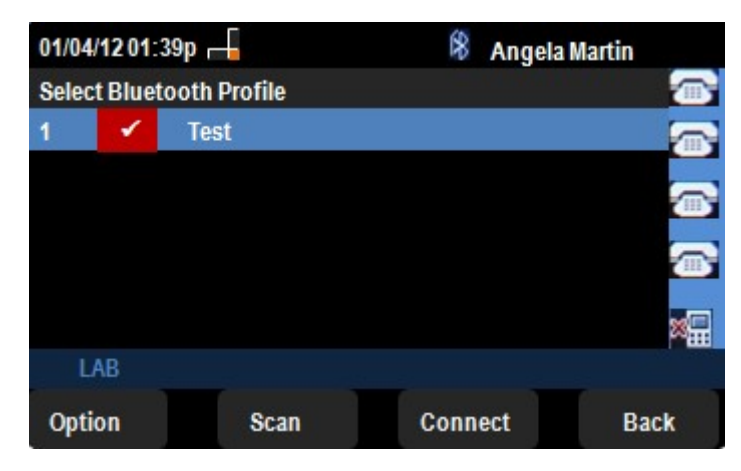

步驟6.手機上會彈出一個請求PIN的連線請求。預設PIN為「0000」。 輸入PIN並允許 SPA525G/SPA525G2連線到手機。連線後的手機將顯示在SPA525G/SPA525G2上的「選擇藍芽配 置檔案」清單中。